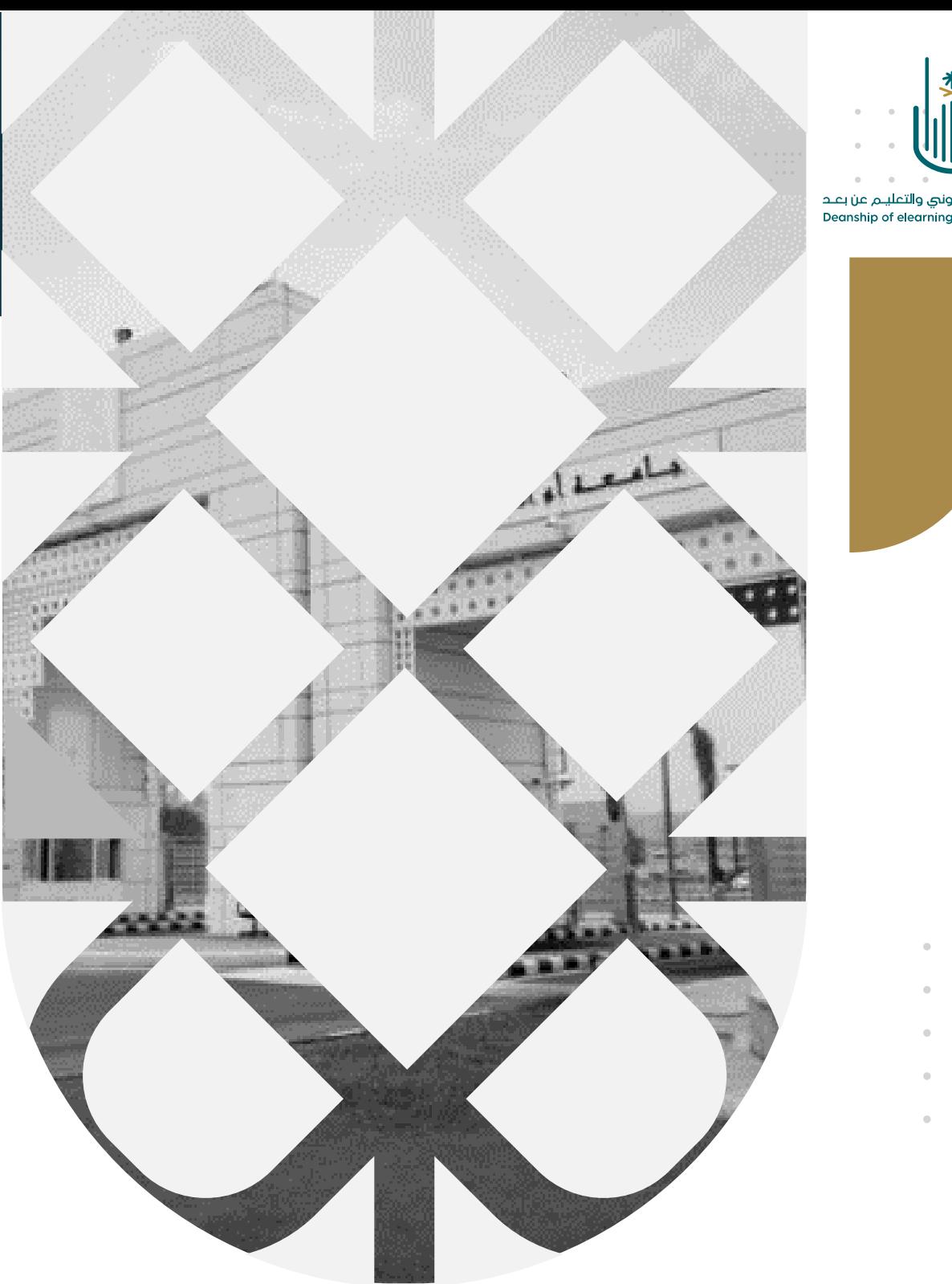

عمــادة التعلــم الإلكــتروني والتعليــم عن بعــد Deanship of elearning & Distance Education

## كيفية إ نجاز اختبار على نظام بالك بورد

عمادة التعلم الإلكتروني والتعليم عن بعد بجامعة أم القرى

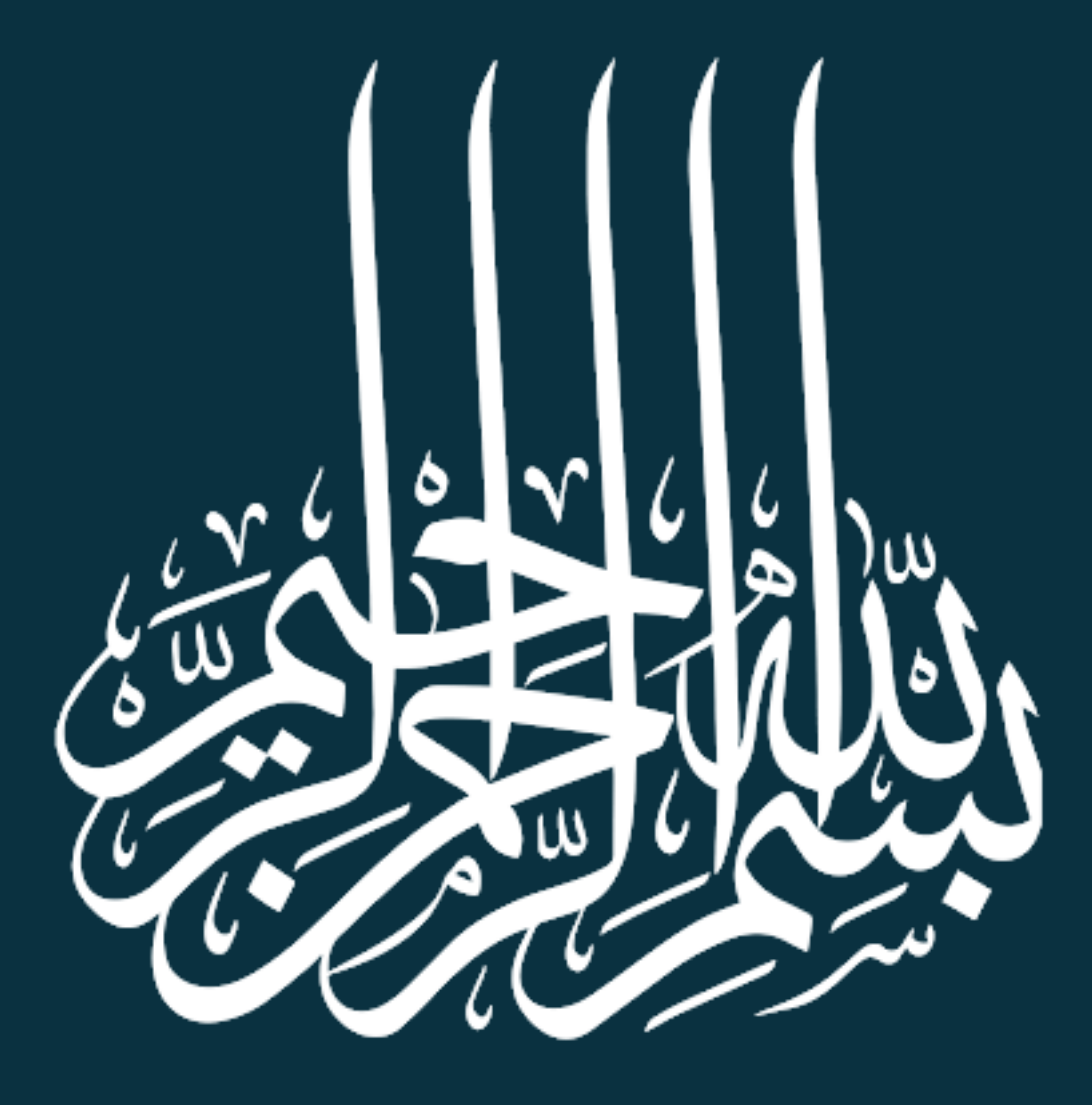

كيفية إنجاز اختبار

أبنائنا الطلبة، سوف نتعرف اآلن على كيفية الدخول إلى اختبار إلكتروني وكيفية اإلجابة عليه. وسوف نتعرف في البداية على مجموعة من النصائح ثم ننتقل إلى خطوات الدخول على الاختبار والإجابة عليه:

**ينصح دائما باتباع ال تي:**

-1 تأكد من اتصالك باإلنترنت بشكل جيد ومستقر، كما يجب أن تكون سرعة اإلنترنت جيدة حتى لا تحدث أي مشكلة أثناء قيامك بالإجابة على الاختبار . -2 يفضل دائما أن تستعمل جهاز حاسوب و أن تقوم باستخدام متصفح جوجل كروم. -3 في حالة استخدامك للجوال الخاص بك ، يفضل أن تضع الجوال في وضع عدم الإز عاج حتى لا تستقبل أي اتصال هاتفي اثناء الاختبار (عند استقبالك لاتصال سوف يقوم النظام بإخراجك من االختبار ولن تستطيع الدخول إليه مرة أخرى، وذلك حسب إعدادات االختبار المحددة من قبل عضو هيئة التدريس(

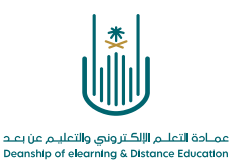

**خطوات الدخول الى االختبار** 

للدخول الى االختبار نتبع إحدى الطرق التالية:

**الطريقة األولى:** بعد الدخول إلى الشاشة الرئيسية لنظام بالك بورد الخاصة بك، سوف تجد إعلانا بالاختبار موجودا تحت عنوان رسائل الإعلام الخاصة بي.

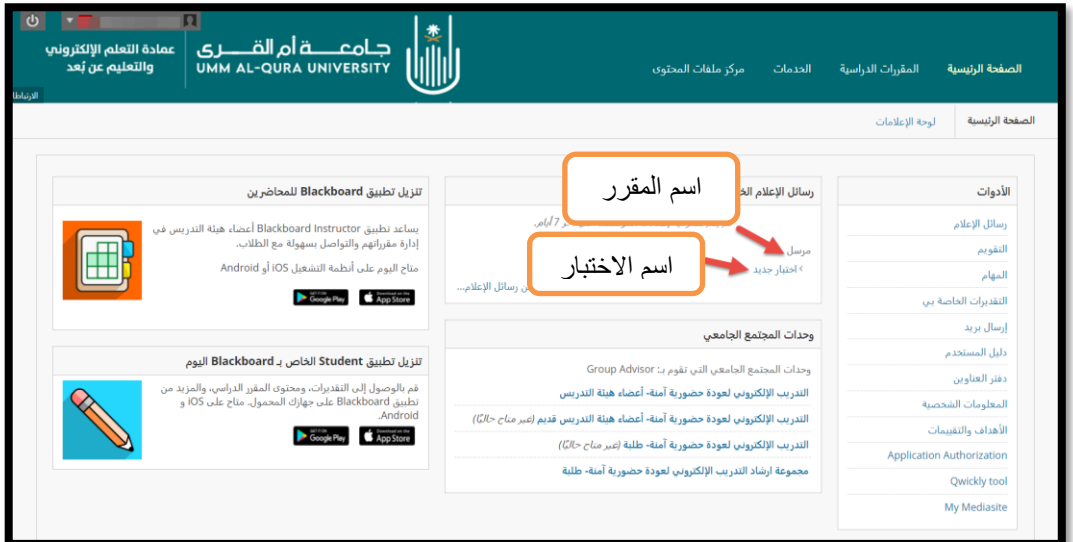

وباختيارنا السم االختبار ، نستطيع الدخول إليه بشكل مباشر.

**الطريقة الثانية:** نقوم بالدخول إلى قائمة المقررات الدراسية ومنها نختار المقرر الدراسي المدرج به االختبار ، ثم من الصفحة الرئيسية للمقرر نجد أن االختبار موجود تحت عنوان " رسائل اإلعالم الخاصة بي".

![](_page_3_Picture_75.jpeg)

**3 |** P a g e

 $\sim$ 

![](_page_4_Picture_0.jpeg)

الطريقة الثالثة: بعد الدخول إلى المقرر الدراسي، ومن قائمة المقرر، نقوم باختيار عنوان "االختبارات اإللكترونية" أو أي عنوان جديد قام عضو هيئة الت دريس بإدراج االختبار تحت ه. ثم نقوم باختيار االختبار من خالل النقر على مسماه ضمن قائمة االختبارات التي تظهر لنا.

![](_page_4_Picture_46.jpeg)

 $\alpha$  , and  $\alpha$  , and  $\alpha$ 

 $\sim$  $\alpha = \alpha$  $\alpha = \alpha + \beta$  ,  $\alpha = \alpha$ 

 $\alpha = -\alpha$ 

![](_page_5_Picture_0.jpeg)

**البدء في االختبار** 

بعد اختيارنا إحدى الطرق السابقة وتسجيل الدخول على االختبار، سوف ننتقل إلى صفح ة "البدء في االختبار" التالية. لذلك يجب أن نتنبه جيدا لكل ما هو مكتوب في هذه الصفحة من وصف للاختبار أو مجموعة الإرشادات التي يقدمها لنا النظام، ونرجو قراءتها جيدا واستيعاب كل ما هو مدرج مثل مدة الاختبار و فرض الإكمال بالإضافة إلى التسليم التلقائي للاختبار .

![](_page_5_Picture_88.jpeg)

انتبه جيدا، قبل البدء بالإجابة على أسئلة الاختبار، إلى قراءة كافة الإرشادات لتتأكد من الوقت المتاح لالختبار وفرض اإلكمال وأيضا عدد المحاوالت المتاحة إن وجدت، حيث إن معظم االختبارات ال يوجد بها غير محاولة واحدة فقط. فإن كان االختبار يحتوي على محاولة واحدة فقط وفرض اإلكمال مفعل فيجب الحرص على تأدية االختبار من جهاز الحاسب الخاص بك بعد التأكد من اتصالك جيدا باإلنترنت، و في حالة استخدام الجوال تأكد دائما من كونه في وضع عدم الإزعاج.

 $\alpha$  . The second contract  $\alpha$ 

and a strategic

![](_page_6_Picture_0.jpeg)

## **اإلجابة على أسئلة االختبار**

عند دخولك إلى شاشة االختبار ، ستجد تذكيرا بوصف االختبار و كذلك جميع اإلرشادات. لذلك . . يفضل قراءتها مرة أخرى، كما سيظهر لك أيضا المؤقت (الوقت المتبقي لانتهاء الاختبار).

![](_page_6_Picture_42.jpeg)

 $\alpha = \alpha - \alpha = \alpha$  $\alpha = \alpha = \alpha = \alpha$  $\alpha$  . The second second  $\alpha$  $\alpha = \alpha - \alpha = \alpha$  $\alpha = \alpha = \alpha = \alpha$ 

![](_page_7_Picture_0.jpeg)

![](_page_7_Picture_88.jpeg)

![](_page_7_Picture_2.jpeg)

وبعد الانتهاء من الإجابة على جميع الأسئلة، يجب عليك مراجعة الإجابات جيدا قبل القيام بالحفظ مج واإلرسال.  $\sim$  10  $\pm$ 

وبعد انتهائك من مراجعة إجاباتك والتأكد منها، قم باختيار " حفظ وارسال "

مع تمنياتنا لك بدوام التوفيق.

![](_page_8_Picture_0.jpeg)

**متابعة التقدير** 

لمعرفة تقديراتك ، يمكنك الدخول إلى صفحة التقديرات بالضغط على رابط )التقديرات( ضمن قائمة المقرر الدراسي.

![](_page_8_Picture_35.jpeg)

وبذلك تنتقل الى صفحة التقدير ات:

![](_page_8_Picture_36.jpeg)

وستجد الدرجة التي حصلت عليها، وفي حالة وجود العلامة الصفراء ضمن "عمود التقدير" | فهذا يعني أن االختبار يحتاج إلى تقدير من قبل أستاذ المقرر.

![](_page_9_Picture_0.jpeg)

محتوى هذه الوثيقة تشرف عليه عمادة التعلم الإلكتروني والتعليم عن بُعد، وهي عمادة تابعة لوكالة الجامعة **ُ للشؤون التعليمية بجامعة أم القرى باململكة العربية السعودية. ال يجوزبأي شكل من األشكال نسخ أو ً**استنساخ أو توزيع أو إنشاء أعمال مشتقة من محتويات هذه الوثيقة لأي غرض. وبمنع منعاً باتاً أي تعديل لأي **ً من محتويات الوثيقةبموجبحقوق النشر،واليجوزاستنساخها أواستغاللها بأية طريقةكانتدون مو افقة** خطية م*سبق*ة من جامعة أم القرى بالملكة العربية السعودية.

 $\alpha = \alpha = \alpha$  .  $\alpha = \alpha = \alpha$  $\hat{\theta} = \hat{\theta} - \hat{\theta}$  $\alpha = \alpha = \alpha$  .

 $\alpha = \alpha = \alpha = \alpha$ 

 $\bar{\phantom{a}}$ 

 $\alpha$  ,  $\alpha$  ,  $\alpha$  ,  $\alpha$ 

 $\alpha = \alpha = \alpha$ 

 $\alpha$  ,  $\alpha$  ,  $\alpha$  $\alpha = -\alpha = -\alpha = -\alpha$  $\alpha = \alpha + \beta + \beta$ 

 $\bar{z}$ 

 $\alpha$ 

![](_page_10_Picture_0.jpeg)

عمــادة التعلــم الإلكــتروني والتعليـم عن بعــد **Deanship of elearning & Distance Education**